写真を登録する

・写真の登録方法について説明します。

### 写真ファイルを1ファイルずつ登録する(1)

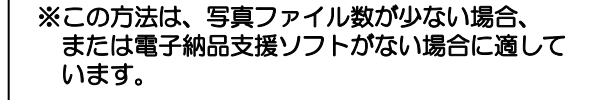

①右上の「 | | | | 」をクリックする。

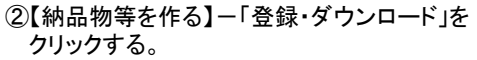

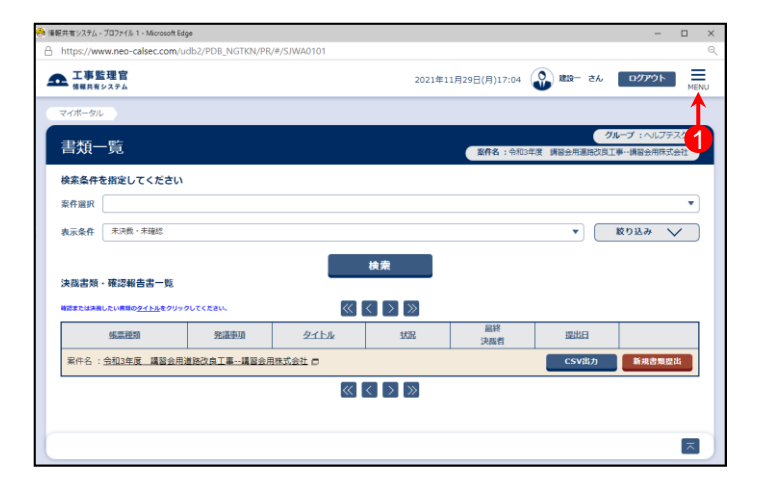

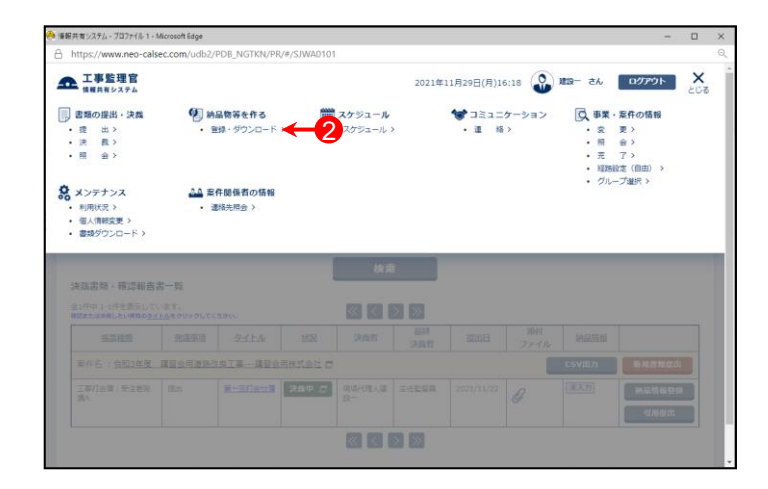

③「案件名称」をクリックし、担当案件を選択する。

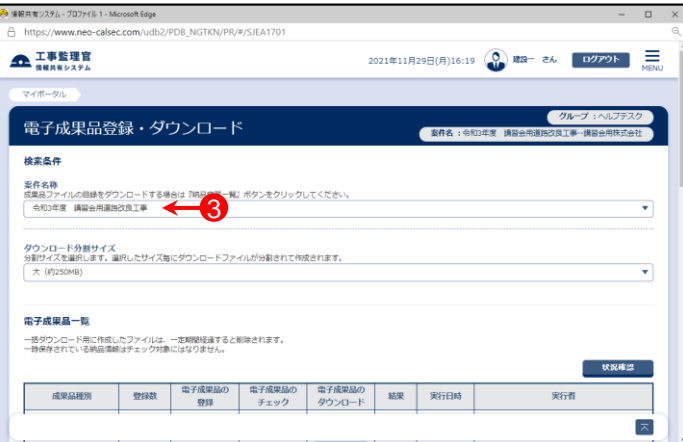

# 写真ファイルを1ファイルずつ登録する(2)

④「成果品種別」で写真の【登録/変更】ボタンをクリックする。

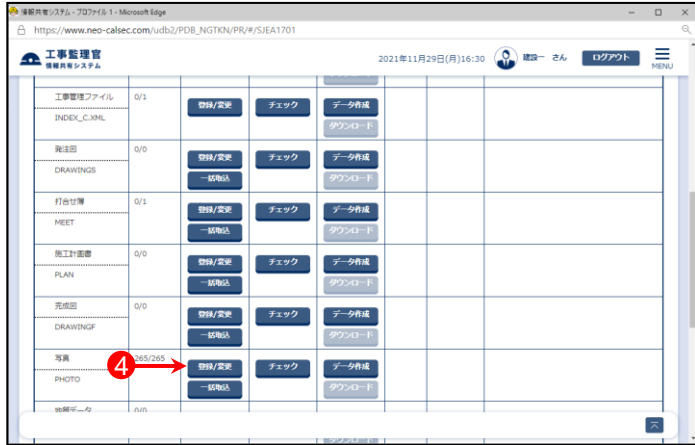

⑤「成果品一覧(写真)」画面が表示されたら、【写真追加】ボ タンをクリックする。

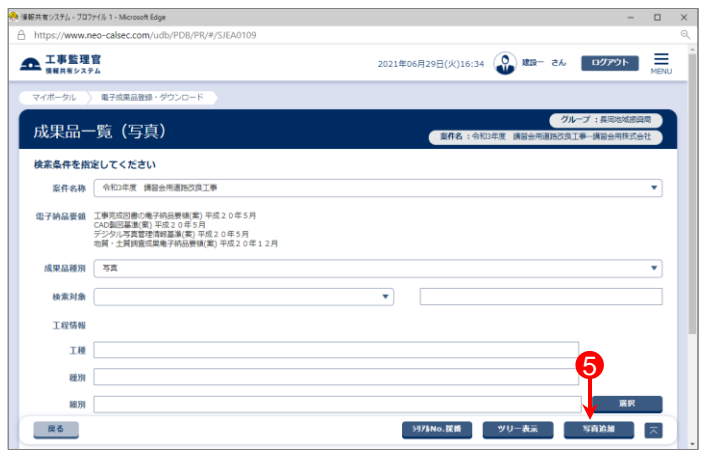

⑥「納品情報(共通:写真)」画面が表示されるので、【ファイ ルを選択】ボタンをクリックする。

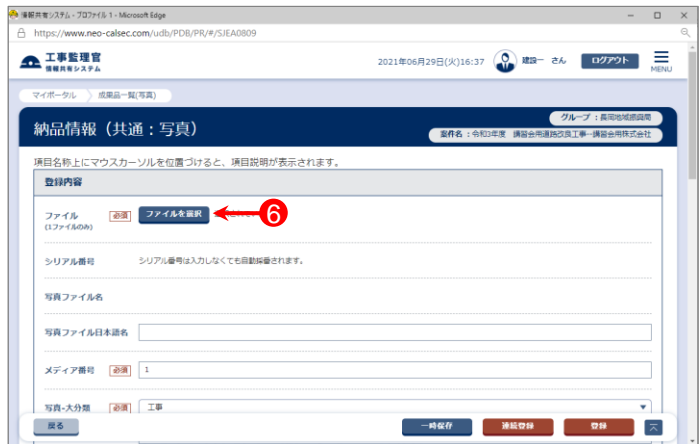

# 写真ファイルを1ファイルずつ登録する(3)

⑦「ファイル添付」画面が表示されたら、添付したい写真ファ イル(拡張子.JPG)をドラッグ&ドロップするか、【ファイルを 選ぶ】ボタンをクリックして選択する。

⑧ ⑦で選択したファイル名が表示されていることを確認し、 【閉じる】ボタンをクリックする。

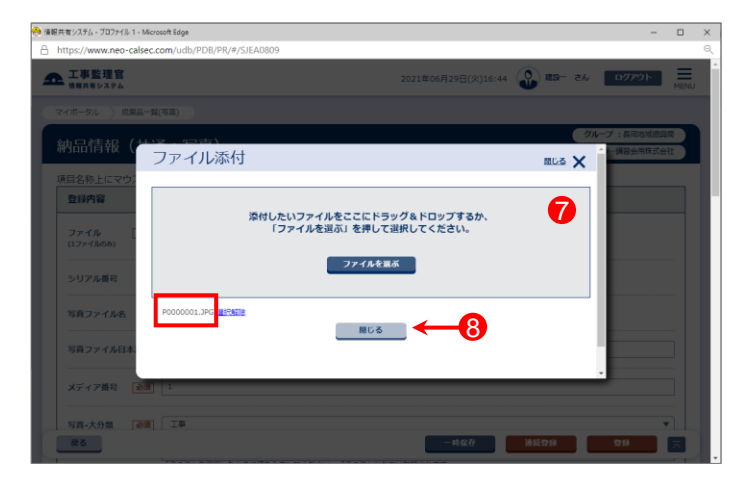

- ⑨「ファイル」に⑦で選択したファイル名が表示されているこ とを確認する。
- 10各項目を入力または選択(項目名に「必須」がついている 項目は必須入力)する。 (詳細は次ページ「写真情報の入力項目」を参照)

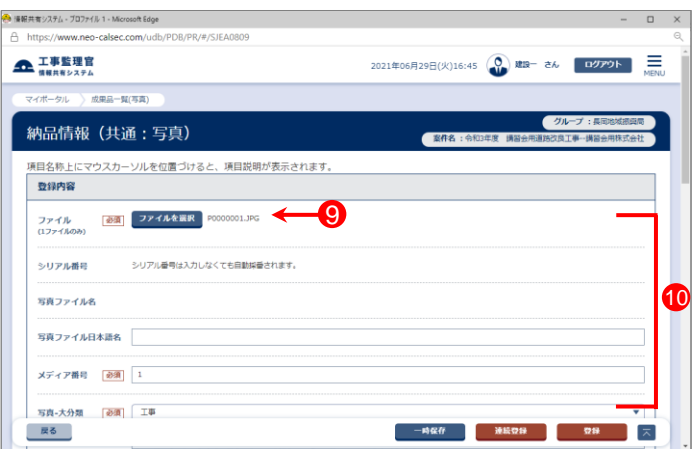

## 写真ファイルを1ファイルずつ登録する(4)

#### 写真情報の入力項目

「納品情報(共通:写真)」の画面の各入力項目については下記の通りです。 (入力欄の左に「必須」がついた項目は必須入力です。)

詳しくは「デジタル写真管理情報基準(案) 平成20年5月」を参照してください。

※右上の下記ボタンで画面を切り替えることができます。 「簡易画面」では必須入力の項目のみ表示されます。

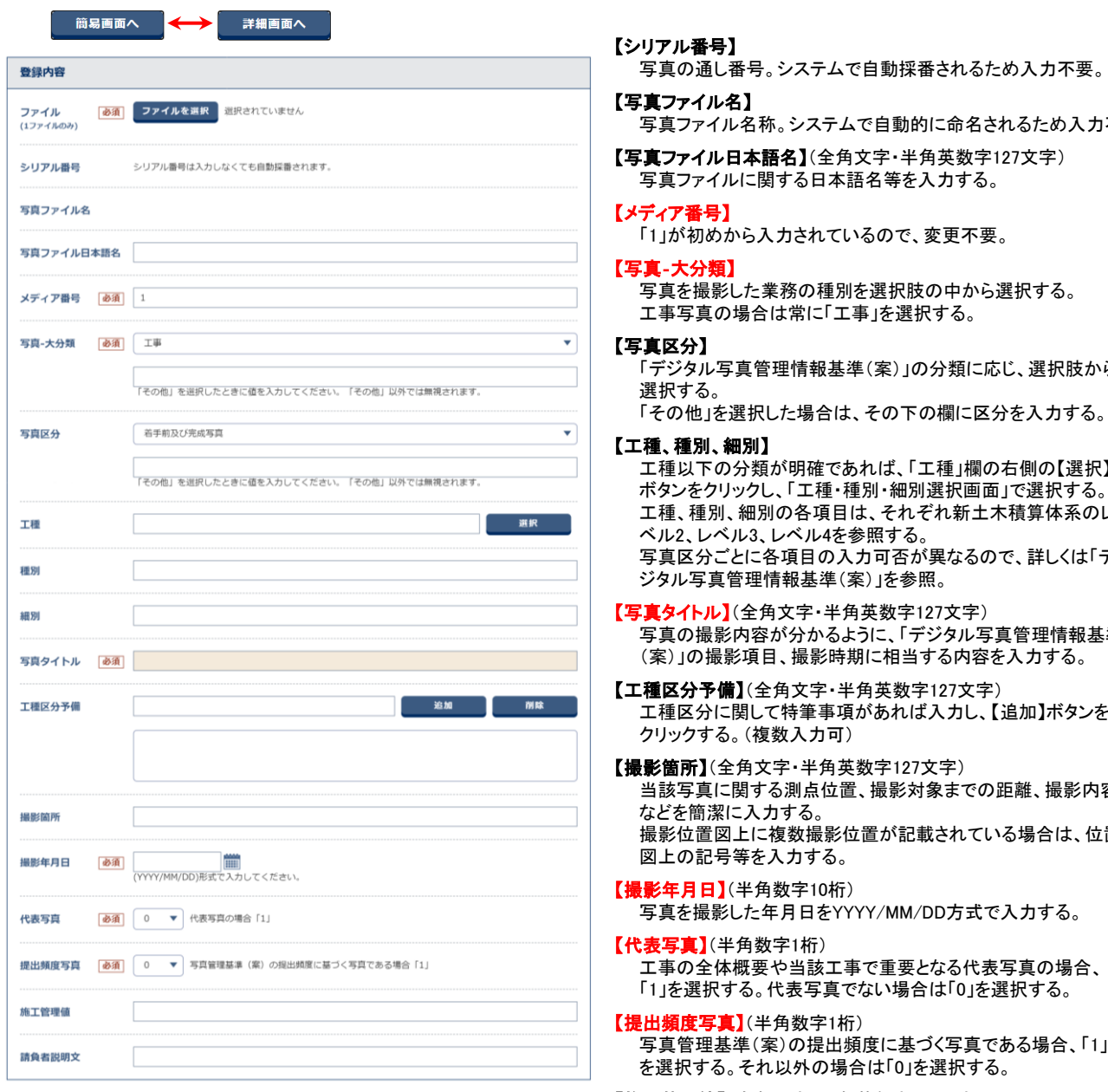

写真ファイル名称。システムで自動的に命名されるため入力不要。

「デジタル写真管理情報基準(案)」の分類に応じ、選択肢から

工種以下の分類が明確であれば、「工種」欄の右側の【選択】 ボタンをクリックし、「工種・種別・細別選択画面」で選択する。 工種、種別、細別の各項目は、それぞれ新土木積算体系のレ 写真区分ごとに各項目の入力可否が異なるので、詳しくは「デ

写真の撮影内容が分かるように、「デジタル写真管理情報基準

工種区分に関して特筆事項があれば入力し、【追加】ボタンを

当該写真に関する測点位置、撮影対象までの距離、撮影内容 撮影位置図上に複数撮影位置が記載されている場合は、位置

写真管理基準(案)の提出頻度に基づく写真である場合、「1」

【施工管理値】(全角文字・半角英数字127文字) 黒板の判別が困難な場合、設計寸法および実測寸法等の補足 事項を入力する。

【請負者説明文】(全角文字・半角英数字127文字) 請負者側で検査立会者、特筆事項等があれば入力する。

# 写真ファイルを1ファイルずつ登録する(5)

⑪「納品情報(共通:写真)」画面で必要な情報を入力後、画 面下部の「チェックすると納品対象になります」という箇所 にチェックが入っていることを確認する。

⑫【登録】ボタンをクリックする。

⑬下記のメッセージが表示されたら、【はい】ボタンをクリック する。

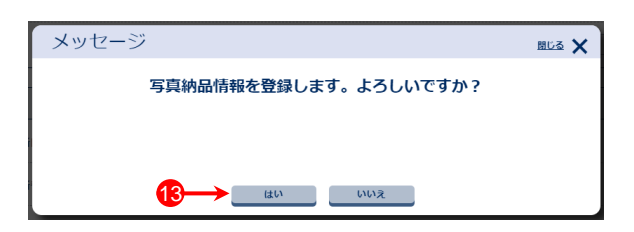

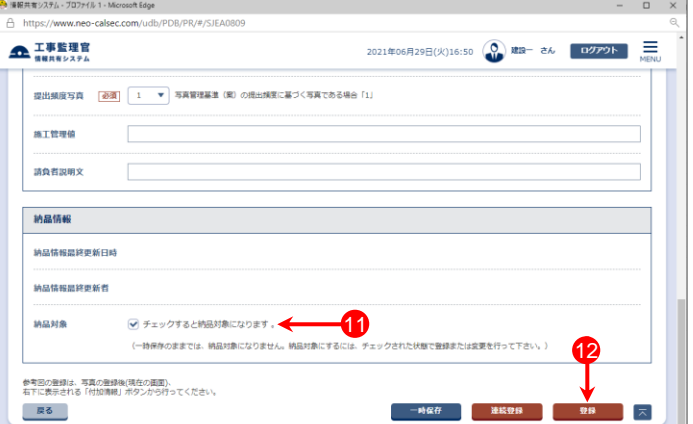

- ⑭下記のメッセージが表示されたら、【いいえ】ボタンをクリッ クする。
- ※参考図がある場合は、【はい】ボタンをクリックし、続けて 参考図を登録できます。

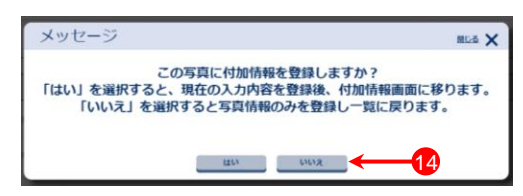

- ⑮「処理は正常に終了しました。」と画面に表示されたら、 【戻る】ボタンをクリックする。
	- 写真ファイルが複数ある場合は、6~14の操作を繰り返 す。

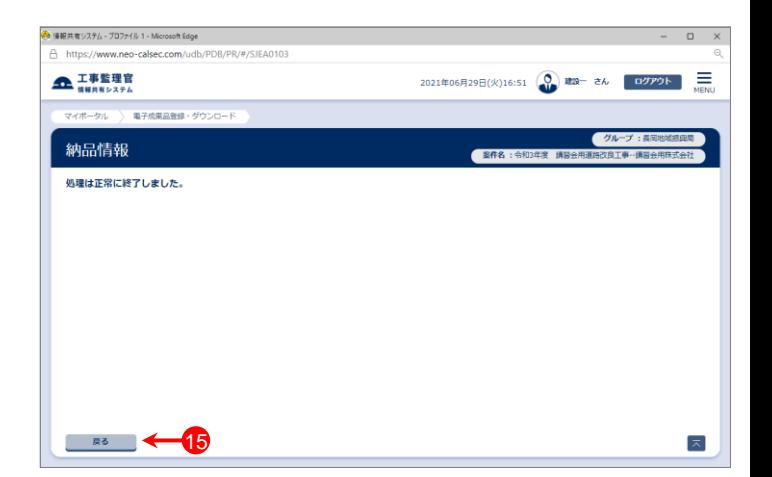

#### 参 考

参考図がある場合は、⑭で【はい】ボタンをクリック後、参考図を登録できます。

後で追加する場合は、登録した写真の納品情報を開いて【付加情報】ボタンをクリックし、参考図の登録を行う ことができます。